# 2.4 GHz Digital Wireless USB Outdoor Camera

# **User's Manual**

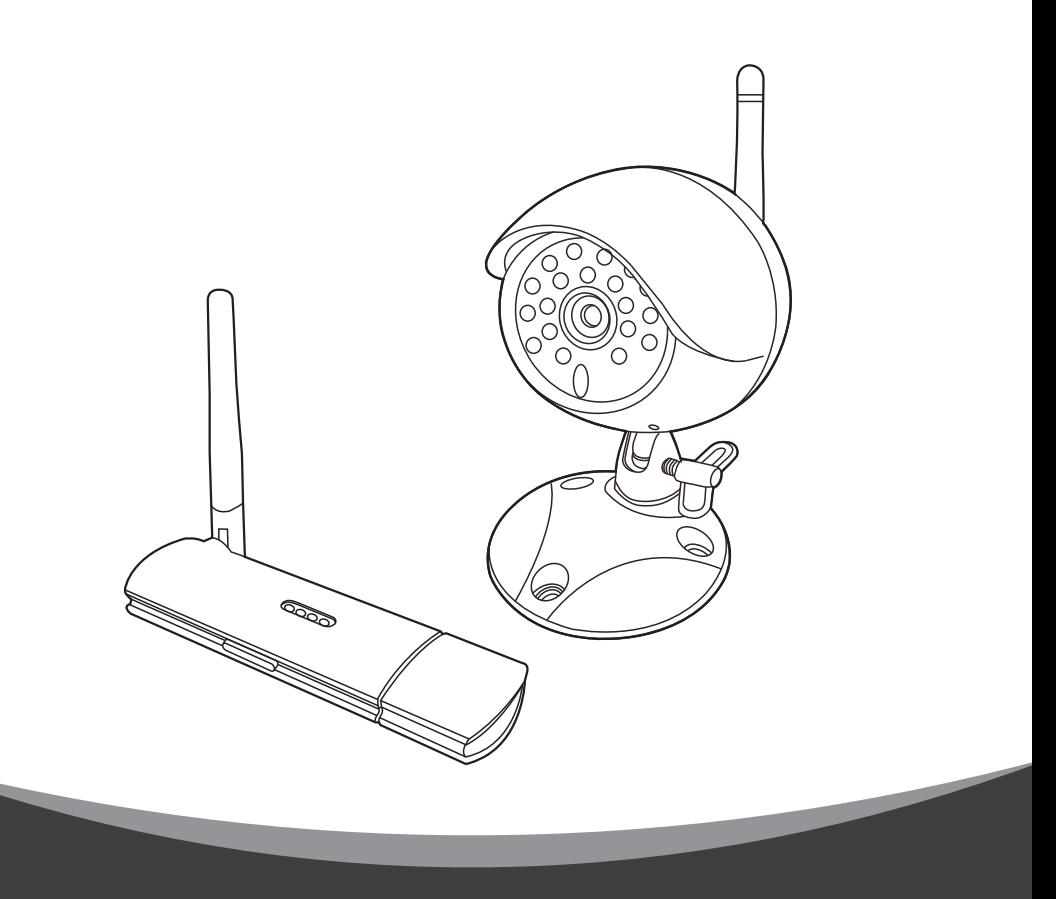

## **Contents**

#### **1 Package Content**

#### **2 Product Layout**

USB Receiver

Camera

#### **3 PC System Requirements**

#### **4 Camera Setup**

- 4.1 Positioning the Camera
- 4.2 Power Supply
- 4.3 Fine Tuning

#### **5 Receiver Setup**

- 5.1 Windows Detect & Install New Device
- 5.2 Driver Installation
- 5.3 Skype Resident Program Installation
- 5.4 Monitoring Software
- 5.5 Pairing

#### **6 Details on the Skype Resident Program Installation**

- **7 Troubleshooting**
- **8 Care and Maintenance**
- **9 Specifications**

# **1. Package Content**

- **One Camera One USB Receiver One Power Adapter CD-ROM**
- This User's Manual

# **2. Product Layout**

#### **USB Receiver**

- 1. Antenna
- 2. Camera indicator LEDs
- 3. Camera switch / Pairing button\*
- 4. USB plug
- *Note:* For Pairing, see section 5.5

#### **Camera**

- 1. Antenna
- 2. Lens
- 3. Infrared LEDs (20 pcs)
- 4. Power indicator LED
- 5. Mounting bracket
- 6. Microphone
- 7. Wing screw
- 8. Pairing button
- 9. Power adapter cable

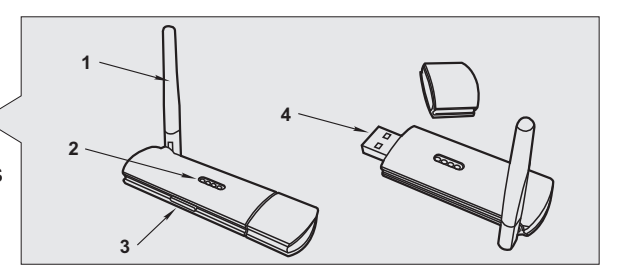

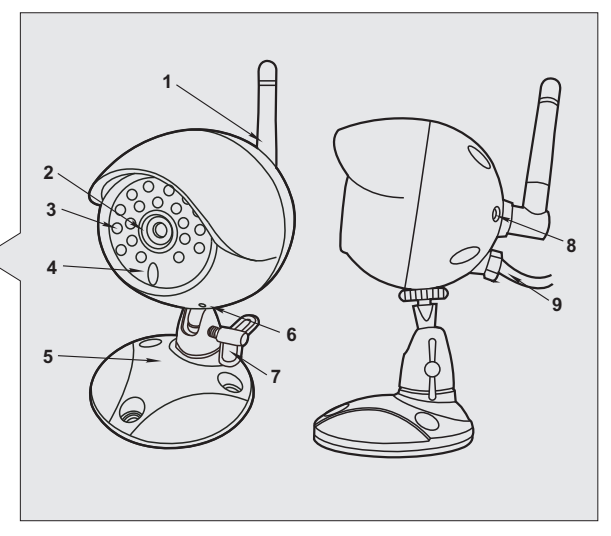

# **3. PC System Requirements**

- **Windows<sup>®</sup> XP(SP2 or higher) or Windows<sup>®</sup> Vista**
- $\;\;\;\;\;$  Skype $^{\circ}$  3.0 or higher

## **ENGLISH**

- Pentium-IV 1.6GHz or higher (recommended)
- 256 MB RAM of system memory or higher (recommended)
- One available USB port (preferably USB2.0)
- Graphics Card (Must support DirectX 9.0c)
- Sound Card (AC97 compatible sound card)
- **1GB Free HD Space**
- CD-ROM Drive (For software installation)

# **4. Camera Setup**

## **4.1 Positioning the Camera**

- 1. Fix the camera to the wall or ceiling using the masonry plugs and fixing screws supplied.
- 2. Select a suitable location to drill a cable entry hole.Depending on the location, this can be through the house wall or a door or window frame.

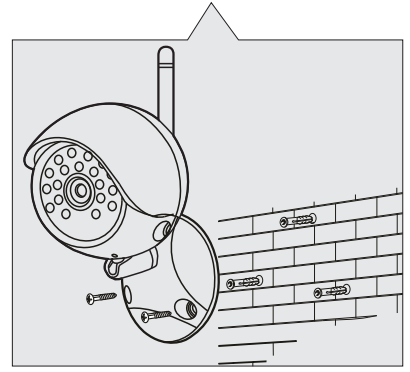

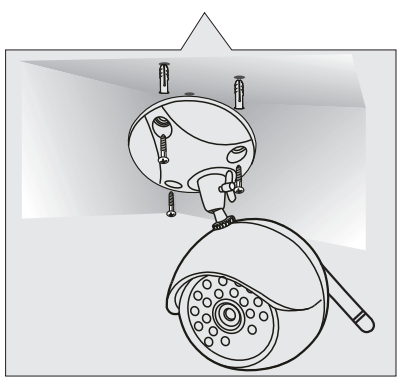

## **4.2 Power Supply**

 1. Connect the plug of the power adapter with the Power In socket of the cable from the camera.

Make sure power plug is pushed all the way in.

2. Plug the AC adapter into a wall outlet.

## **ENGLISH**

#### *How to use the waterproof tape*

After connecting the plug of the power adapter to the Power In socket of the camera, use the provided waterproof tape to protect it from moisture and dirt .

1. Remove the release liner and wrap the waterproof tape around the plug and socketin a spiral. Wrap the tape with enough tension to obtain conformability on the surface.

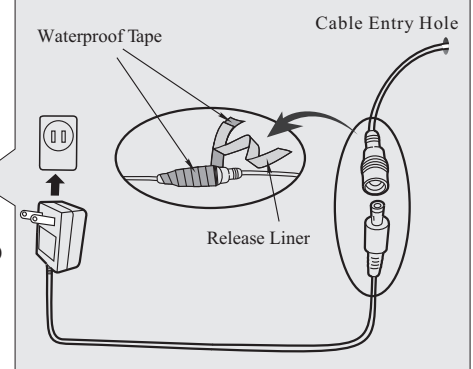

2. Overlap by at least half the width of the tape so it bonds to itself, while removing the release liner.

#### **4.3 Fine Tuning**

- 1. Adjust the camera's viewing angle according to the illustrations.
- 2. Rotate the camera to make adiustments.
- 3. When satisfied with the picture coverage, retighten the screw.

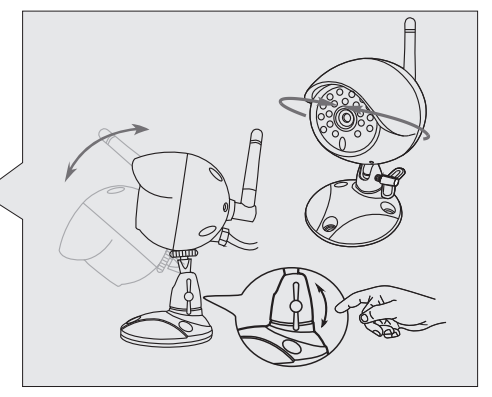

# **5. Receiver Setup**

There are 2 CD disks in the package, **Disk 1:** USB driver software / Skype resident program software, **Disk 2:** AP monitoring software. Please follow the steps below to setup USB receiver.

## **ENGLISH**

#### **5.1 Windows detect & install new device**

Make sure the OS of PC is Windows XP and the version is above (or equal) SP2. (Windows Vista is allowable).

 1. Insert the USB Receiver into one USB port of PC and the "**Found New Hardware wizard"** screen will appear. *Note:* If the device has been searched and the screen isn't showed, please follow **5.2-2**.

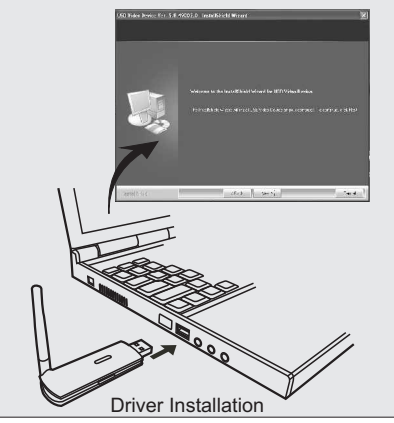

- 2. Choose "**Install the software auto matically(Recommended)"** in this screen and click "**Next"**. (The wizard will detect & install the device automatically.)
- 3. Click "**Finish"** to complete the device installation. *Note:* In order to let the USB receiver get the best function, we propose strongly to consult the figure while you are operating.

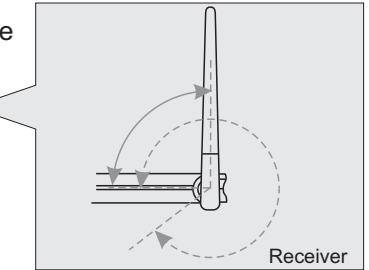

## **5.2 Driver installation (Disk 1)**

- 1. Insert the provided CD-ROM into your CD-ROM drive of PC and access to D:\Driver\ (Where D is the letter of your CD-ROM drive).
- 2. Double-click the execution file named "**RFVideoClassUSB20PCCam\_ v5.8.5003.X.exe"** and the "**Welcome to the InstallShield Wizard for USB Video Device"** screen will appear.
- 3. Follow the steps and click"**Finish**" to complete the driver installation.
- 4. Restart the computer, you can use the USB Receiver correctly now.
- **Note 1:** When the USB driver is well installed and the USB Receiver plug in the computer, you can find  $\Box$  icon on the task tray. If the USB Receiver unplug from the computer, the icon displays with a cross mark  $\mathbb{Q}$ .

## **5.3 Skype resident program installation (Disk 1)**

You can watch senior citizen or disabled people through Skype from remote location.

- 1. Please download and setup Skype software from www.skype.com (free software).
- 2. Insert the provided CD-ROM into your CD-ROM drive of PC and access to D:\RemoteMonitor-Skype\ (Where D is the letter of your CD-ROM drive).
- 3. Double-click the execution file named **"rm\_e\_s.exe"** and the **"Welcome to the Remote Monitoring Setup Wizard"** screen will appear.
- 4. Follow the steps and click"**Finish**" to complete the driver installation.
- *Note:* For further details on the "Skype resident program installation", see the following section 6 .

## **5.4 Monitoring Software (Disk 2)**

For further details on the "Monitoring software installation", please consult the manual file in the monitoring software disk .

## **5.5 Pairing**

If you have trouble with your USB camera, try the following section 7, or try the following steps:

- 1. Make sure the camera is turned on, the power LED of the camera is red.
- 2. Press and hold the Pairing Button on the side of the receiver for about 2 seconds, the LED light will start blinking for about 5 seconds.

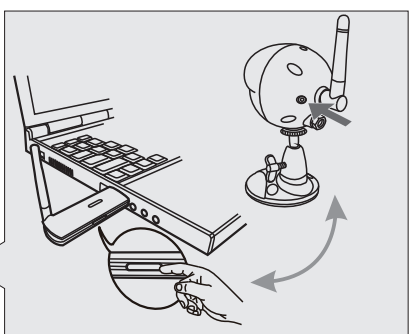

- 3. Press the Pairing button on the camera during the LED light of the receiver is blinking. When the Power indicator LED on the camera flash three times, please release the button.
- 4. The pairing is finished.

# **6. Details on the Skype Resident Program Installation**

#### **6.1 Permit remote monitoring program to access Skype**

At the first launch of Remote Monitoring program, Skype displays a pop-up message asking allow Remote Monitoring program to access Skype.

 Please click **Allow access** button to permit Remote Monitoring program to connect to Skype.

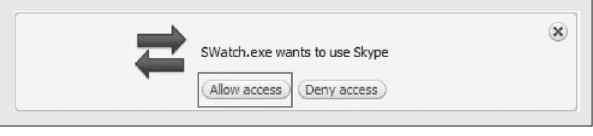

 In case if you click **Deny access** button, or forgot to click **Allow access** button, you can enable Remote Monitoring program to access Skype by following steps below.

 1. Select Skype's menu command **Tools Options** to open the **Options** dialog box.  $\wedge$ 

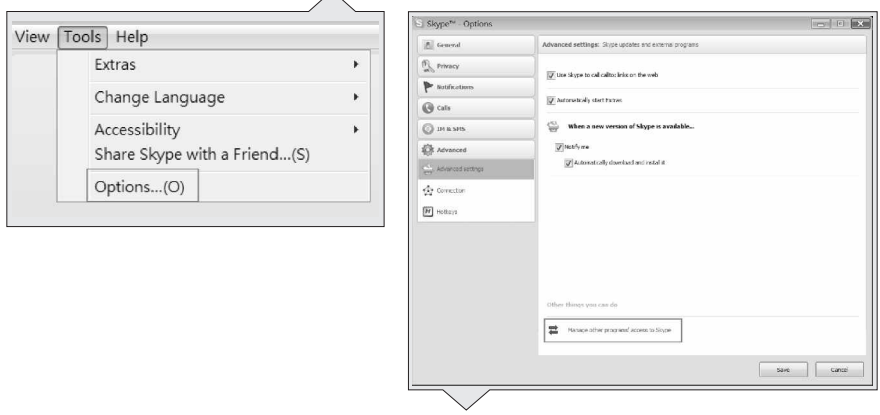

 2. In the **Options** dialog box, go to the **Advanced** tab, click the link "Manage other program's access to Skype" to open the **Manage API Access Control dialog box.** 

 3. In the **Manage API Access Control** dialog box, find program name "**SWatch.exe**". If the program's state is "Not allowed to use Skype", click **Change** button.

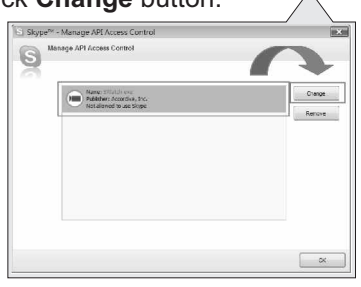

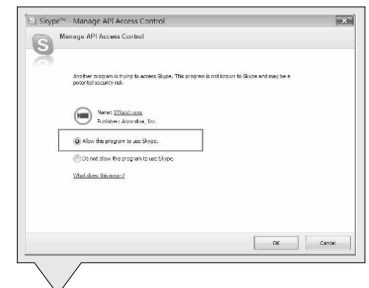

- 4. In the dialog box, select the option "Allow this program to use Skype ", and then click **OK** button to close the dialog box.
- 5. Click Save button to close the Options dialog box and confirm the setting change.

#### **6.2 Remote monitoring program operation**

#### **Three states of program icon**

When the Remote Monitoring program is well installed and launched,

you can find its program icon on the task tray  $(\blacksquare)$ .

 If the camera's USB dongle unplug from the computer, the program icon displays with a cross mark  $\left| \cdot \right|$ .

 When the Remote Monitoring function is enabled, the program icon displays with a check mark  $\leftarrow$ .

#### **Remote Monitoring setting**

 sound off speaker when auto-answer a call. In the Remote Monitoring tab, you can enable/disable remote monitoring function, change password, set the waiting length to answer a call, and

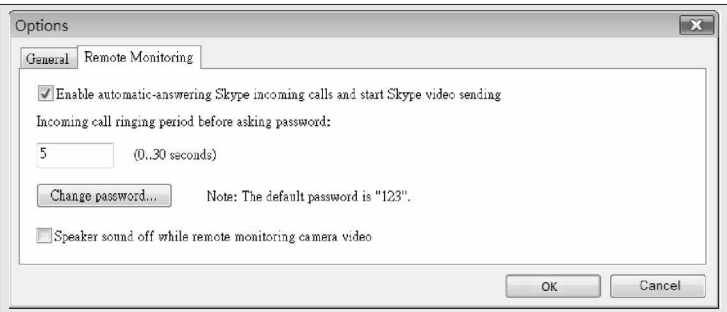

#### **1. Enable automatic-answering Skype incoming calls and start Skype video sending**

Check the option to enable the function of Remote Monitoring. Remote Monitoring program will auto-answer Skype calls and ask for a password to start sending Skype video.

#### **2. Incoming call ringing period before asking password**

Specify the time length to wait to answer an incoming call. The waiting length can be from 0 to 30 seconds.

#### **3. Change password**

The password is used for verifying the identity before sending Skype video.  $\langle$  The default password is "123'. You can click **Change password** button to open **Password** dialog box to change the password string.

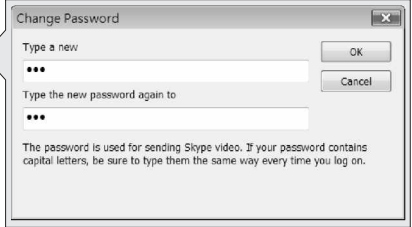

 **4. Speak sound off while remote monitoring camera video** Sound off speaker during sending Skype video. The function is useful if you don't want to get attention during watching camera video remotely.

#### **6.3 Interact with Skype to watch camera remotely**

You can set up camera to monitor secure area remotely.

#### **Setup camera**

 1. Turn on the computer and make sure the USB receiver plugged to the computer securely. Adjust the camera view to watch the security area.

- 2. Run Skype program and the Remote Monitoring program.
- 3. Enable the remote monitoring function of Remote Monitoring program.

#### **Watch camera video remotely**

- 1. Make a Skype call to the name that hosts the Skype on the computer with camera monitoring the security area.
- 2. After several ringing, the call will be answered with a chat message asking for a password.

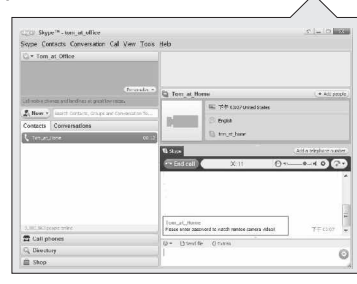

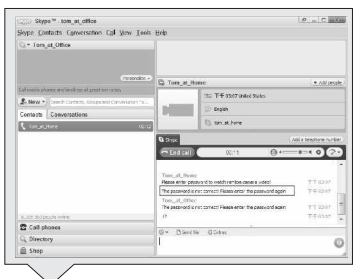

- 3. If the password you enter is not correct, a chat message will ask you to enter password again.
- 4. When the password gets passed, the remote came video will display.

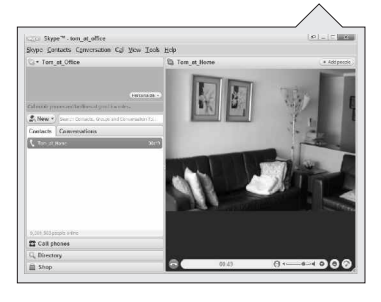

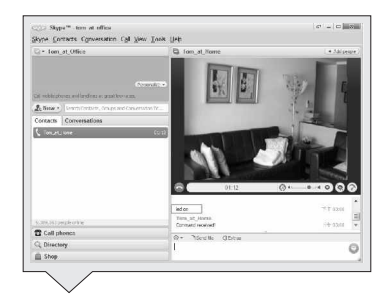

 5. You can enter commands in Skype chat box to switch cameras, turn on/off Infra-red lights. If the command is correct and accepted, a message "Command received!" will be returned.

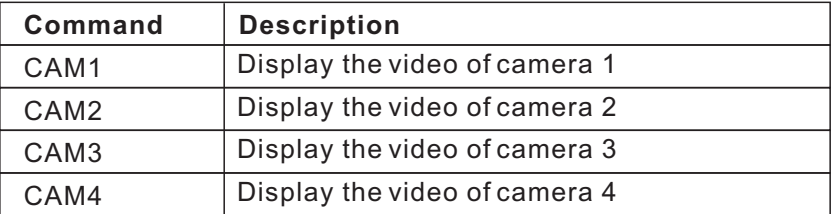

The following table lists the available commands and their descriptions.

# **7. Troubleshooting**

#### **You don't get a signal at all**

- Make sure the camera and the computer are turned on.
- Make sure the power plugs are pushed all the way in.
- If the camera is powered by batteries, replace all batteries with new ones.

#### **If the signal is poor, or there is interference**

 Make sure the camera and the USB receiver are within range of each other (range of approximately 450 feet; 150 meters in a clear line of sight).

## **8. Care and Maintenance**

- Keep all parts and accessories out of children's reach.
- Fingerprints or dirt on the lens surface can adversely affect camera performances. Avoid touching the lens surface with your fingers.
- Should the lens become dirty, use a blower to blow off dirt and dust, or a soft, dry cloth to wipe off the lens.
- Keep the camera dry. Precipitation, humidity, and other liquids contain minerals will corrode electronic circuits.
- Do not use or store in dusty, dirty areas.

ł

 Do not store in hot areas. High temperatures can shorten the life of electronic devices and warp or melt certain plastics.

## **8. Care and Maintenance**

- Do not store in very cold areas. When the system warms up (to its normal temperature), moisture can form inside the case, which may damage electronic circuit boards.
- Do not attempt to open the case. Non-expert handling of the device may damage the system.
- Avoid dropping or strong shocks.
- Operate this product using only with the power supply included or provided as an accessory.
- Do not overload electrical outlets or extension cords this can result in fire or electric shocks.

#### $\overline{a}$ **9. Specifications**

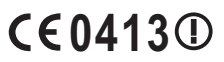

This device is for indoor use only

**Camera** Frequency Antenna Transmission distance Modulation Image Sensor Lens IR LED Dimensions Weight Power Operating temperature **Receiver** Frequency 2.4 GHz Antennas<br>
Mono-pole<br>
Modulation GFSK FHS Modulation GFSK, FHSS<br>Dimensions 3.1(W) x1(H)  $3.1(W)$  x $1(H)$  x  $8.4(D)$  cm Weight 16g<br>Power USF USB port Operating temperature  $0^{\circ}$   $\sim 40^{\circ}$  (32  $\text{F} \sim 104^{\circ}$  F) 2.4 GHz Mono-pole 150 M (Line of Sight) GFSK, FHSS Color CMOS image sensor f 3.6mm, F 2.0 20 pcs  $6.5(W)$  x 14.2(H) x 8.8(D) cm 300g DC 9V, 500mA  $-10^{\circ}$ C ~ 40 °C (14 °F ~ 104 °F)

*Specifications subject to change without notice*

#### **Trademarks**

- Microsoft and Windows are registered trademarks of the U.S. Microsoft Corporation in the United States and other countries.
- Skype is trademark or registered trademark of Skype limited.
- In addition, system and product names used in this manual are, in general, trademarks or registered trademarks of their respective developers or manufacturers. However, the  $^{\text{\tiny{TM}}}$  $or  $®$  marks are not used in all cases in this manual.$